#### \*\* System recommendations for this website.

- o Up to date versions of Google Chrome, Mozilla Firefox, or Microsoft Edge.
- o Allow pop-ups
- o Enable JavaScript to view ownership and assessment information.
- o Enable hardware acceleration in your browser settings.

## Application Layout

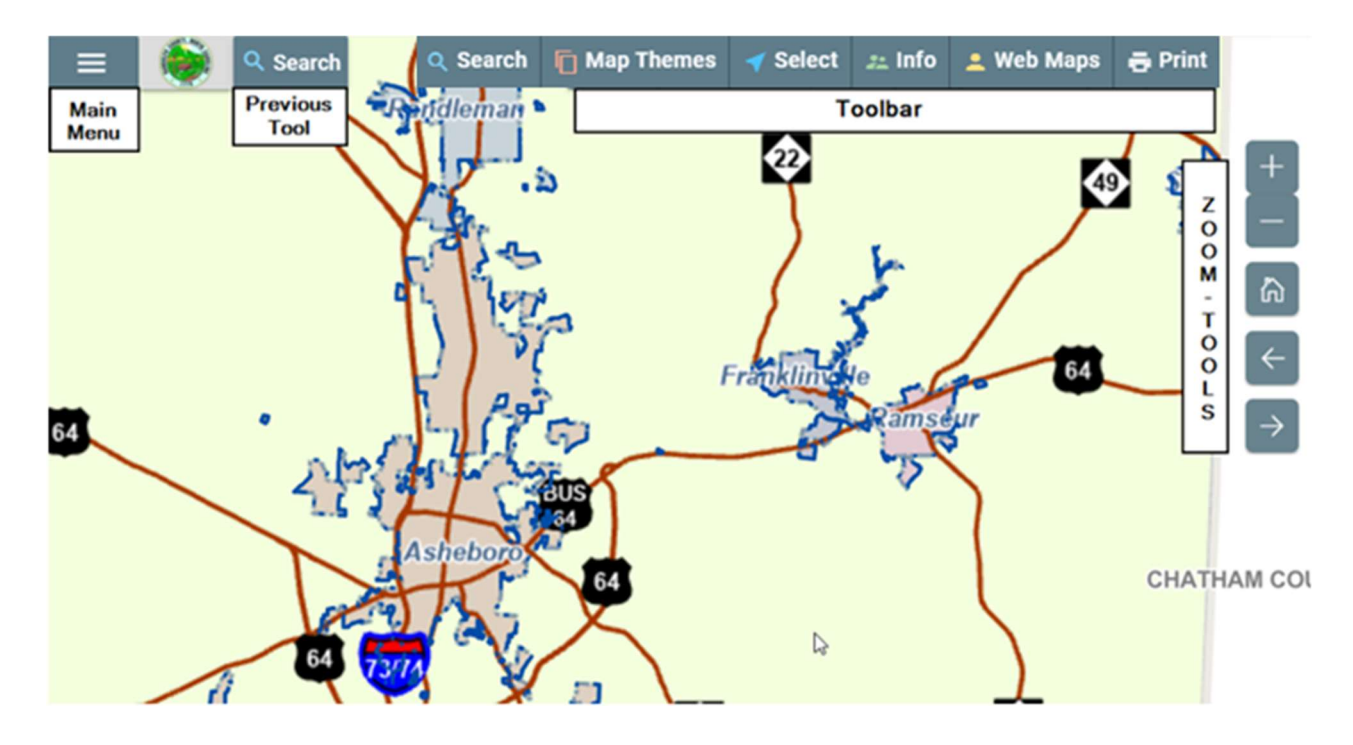

Map Navigation

PAN

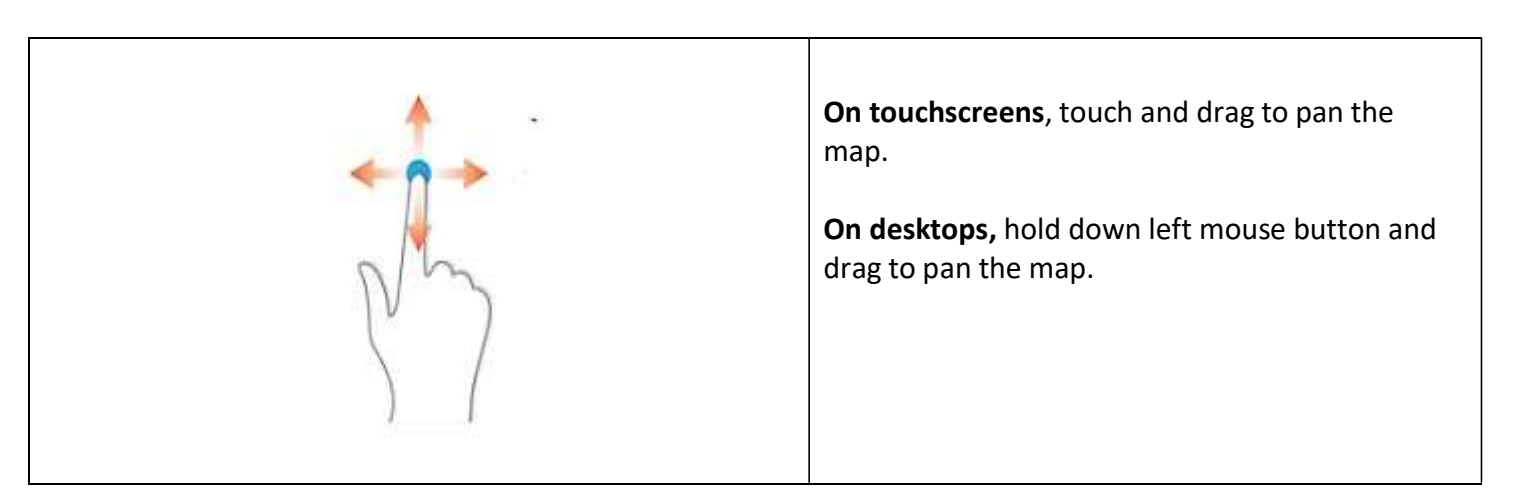

#### ZOOM-IN

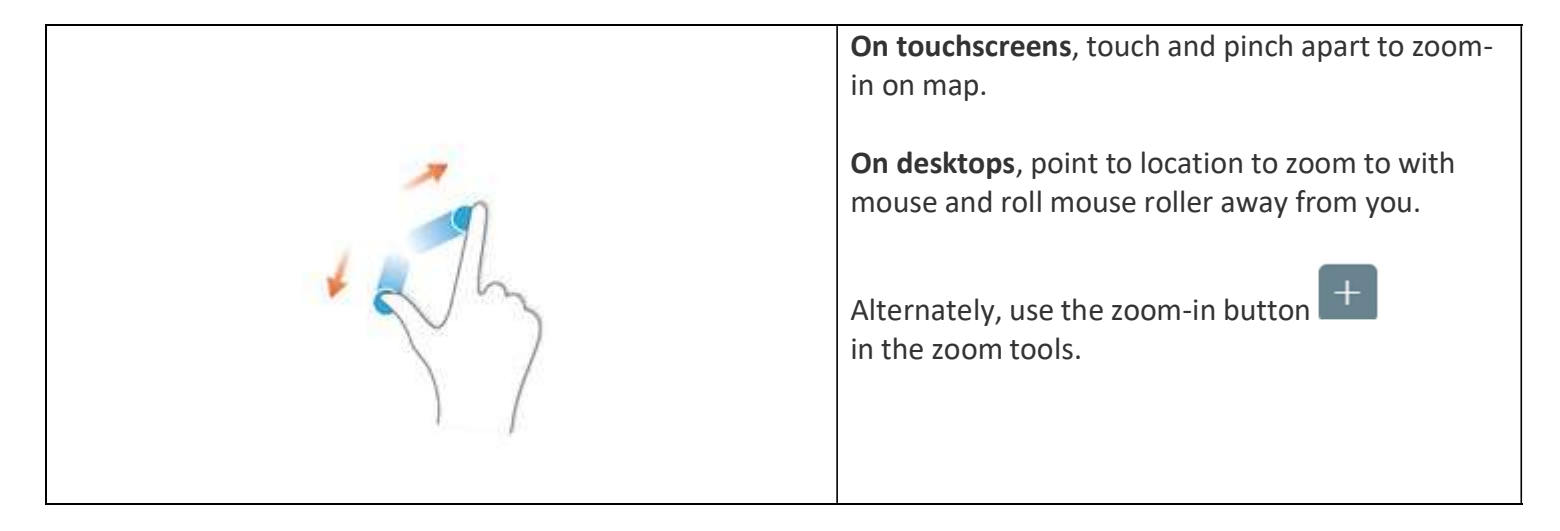

#### ZOOM-OUT

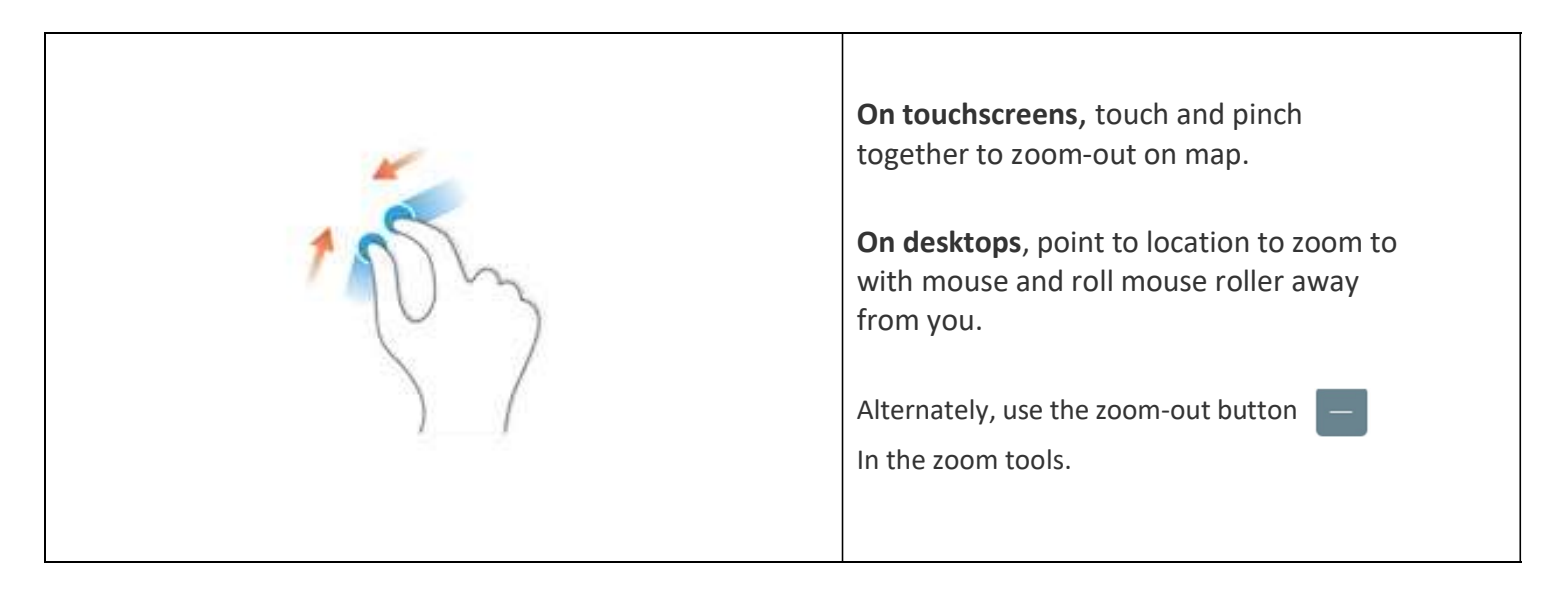

# LOCATE ME – Mobile Devices only

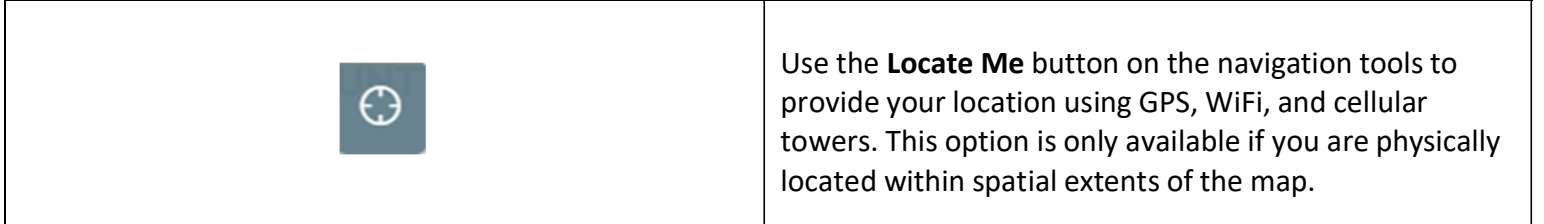

#### FULL EXTENT

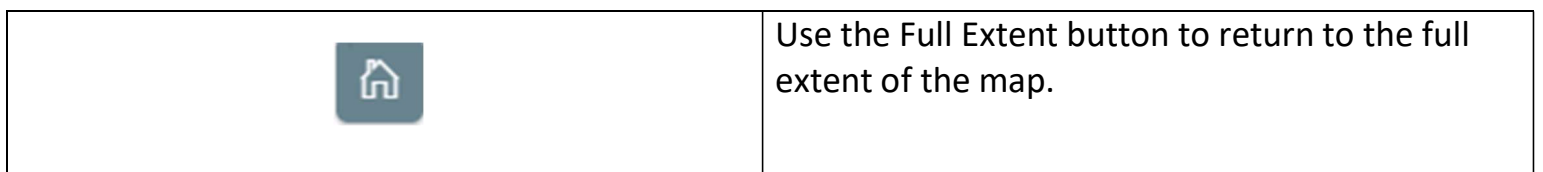

#### **SEARCH**

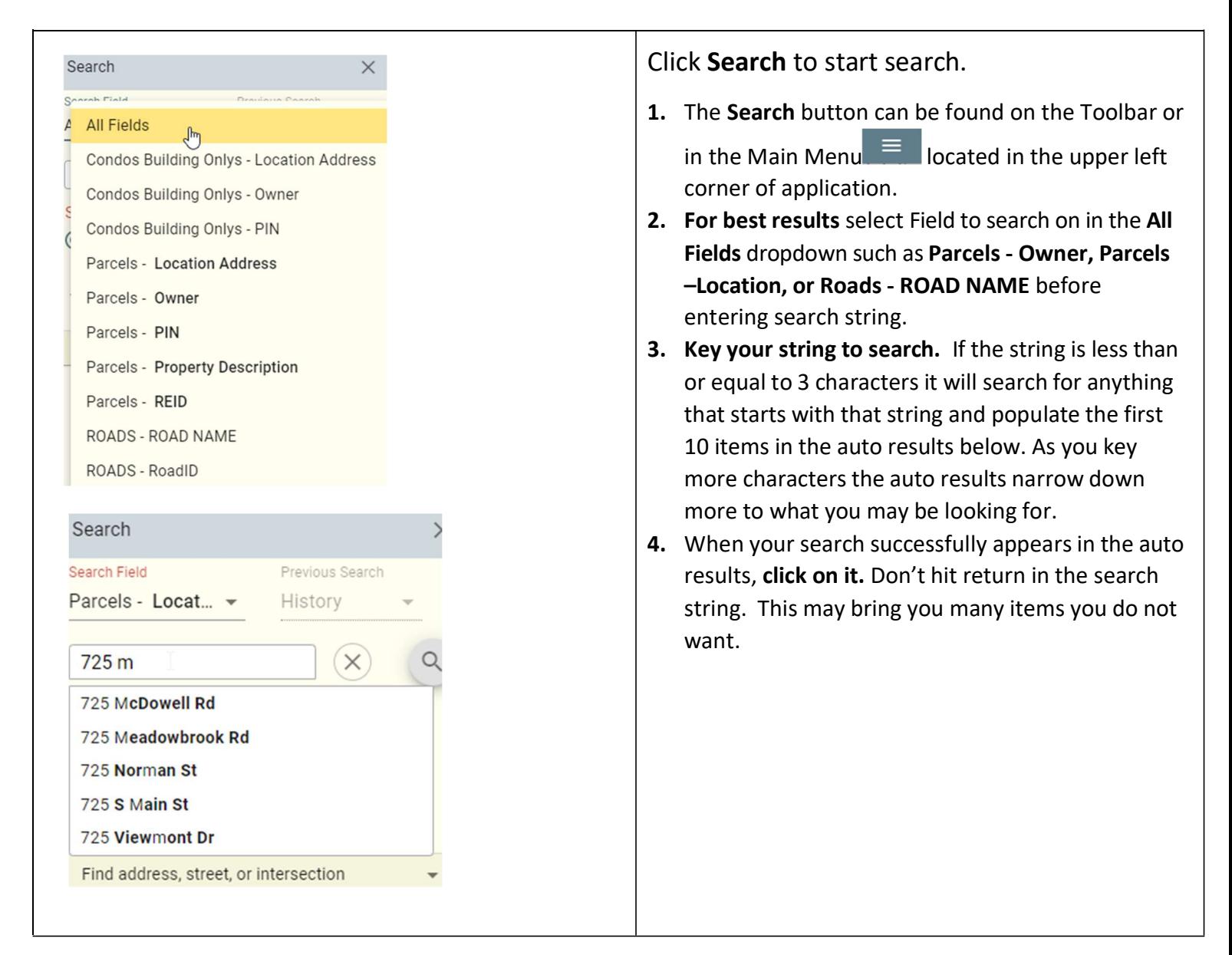

## Examples:

## Search by Owner:

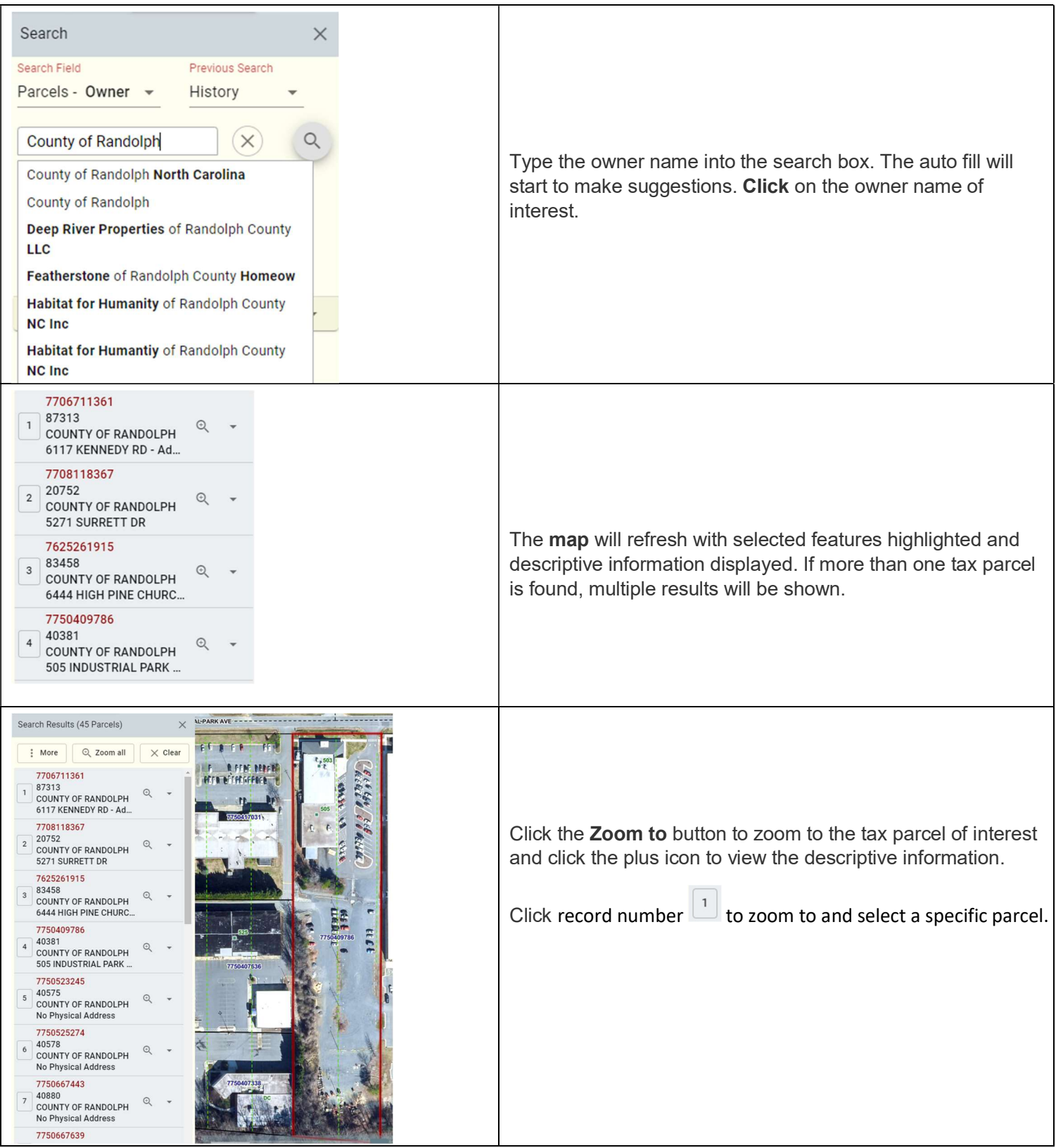

#### Search by Address:

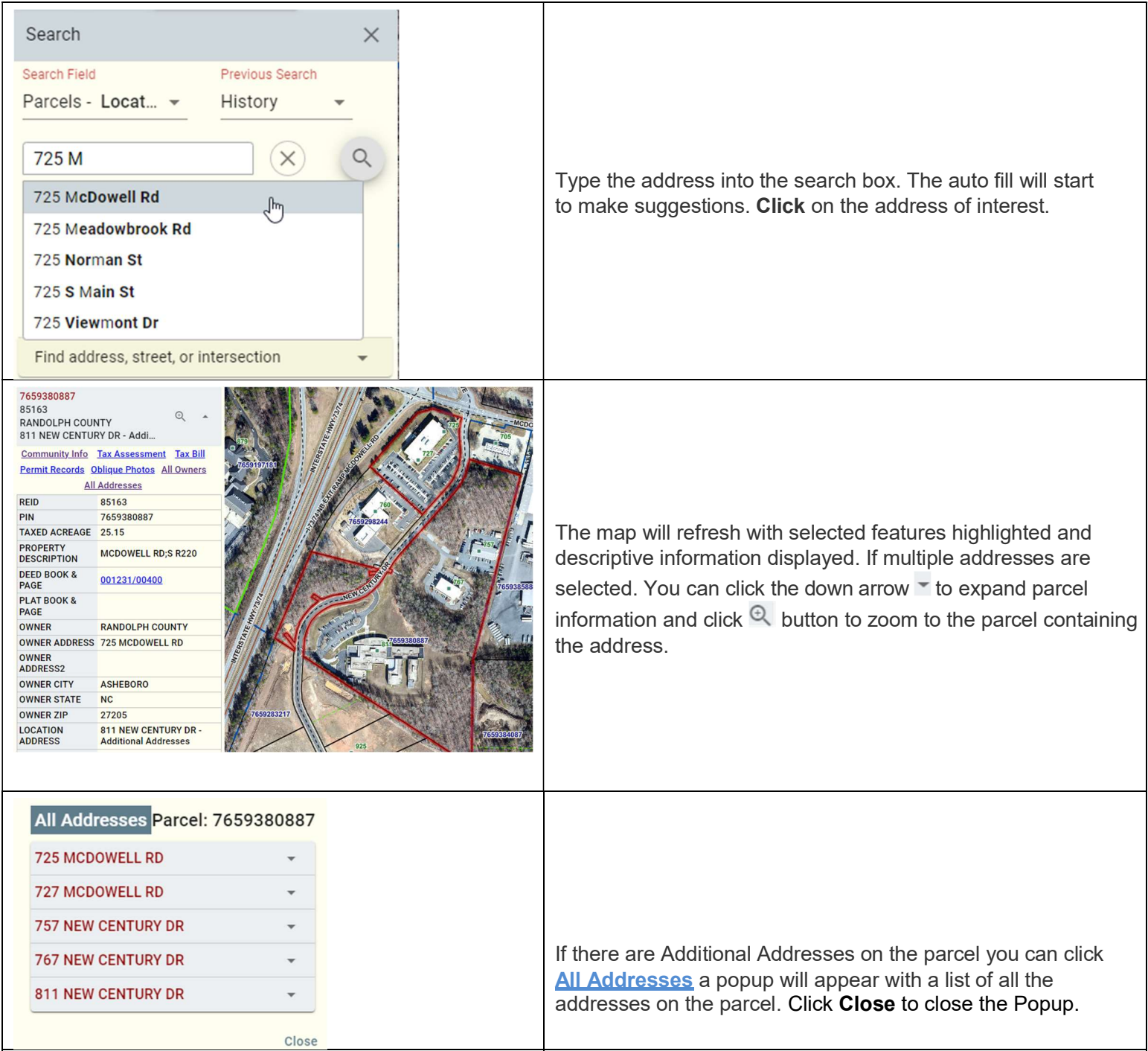

\*\* If addresses cannot be found here it is not an official County address. Find address, street or intersection can

Find address, street, or intersection Find address or place

help you find the location of possible addresses in Randolph County.

 $Q$ 

#### Search by Road Name:

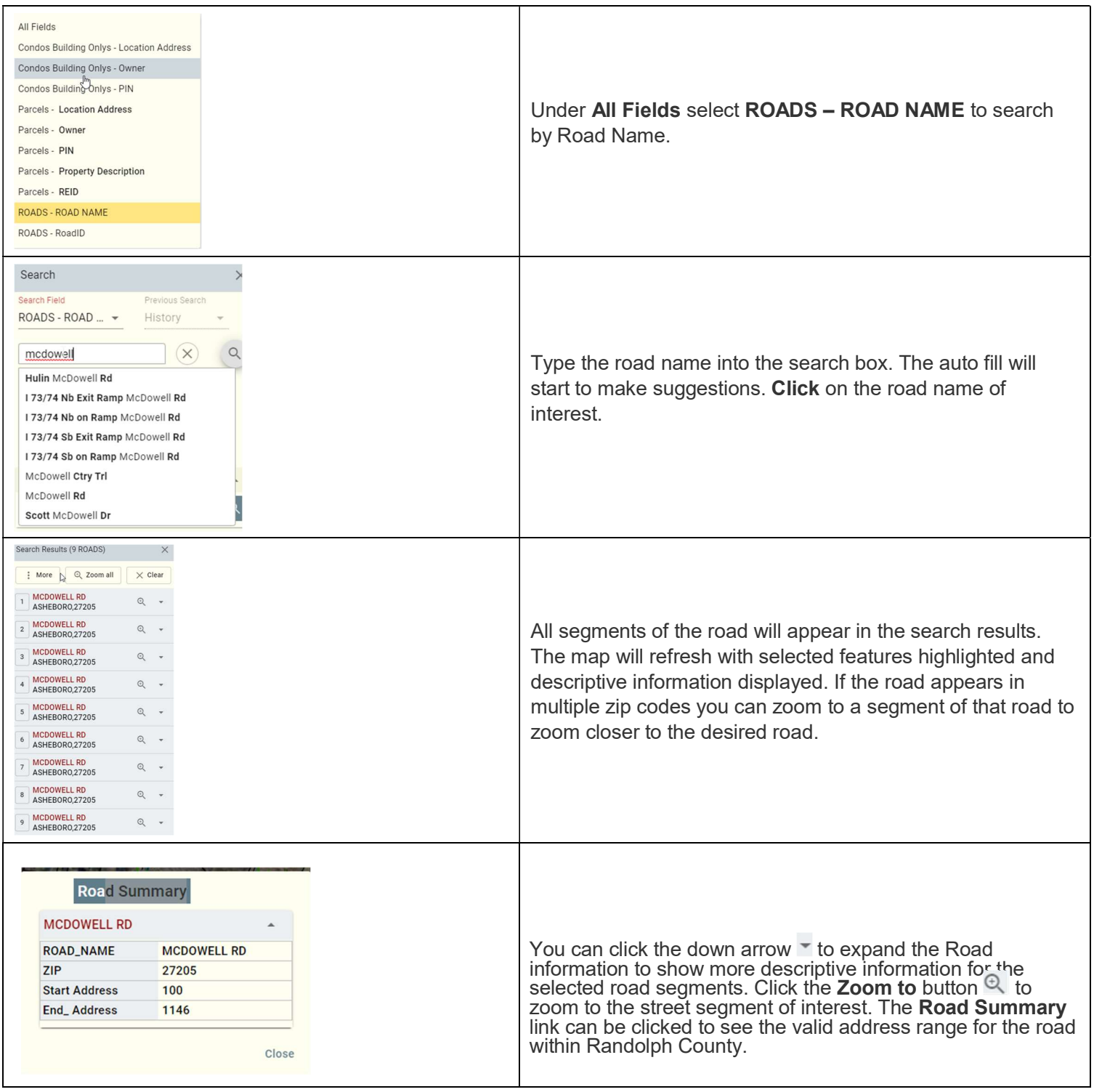

\*\* Roads and Road intersections can also be found through Find address,

 $\alpha$ 

street or intersection. Road intersection can be found by entering both road names separated by &. Example: Mack & McDowell. Road type is not required.

Find address, street, or intersection Find address or place

## Search by Subdivision Name:

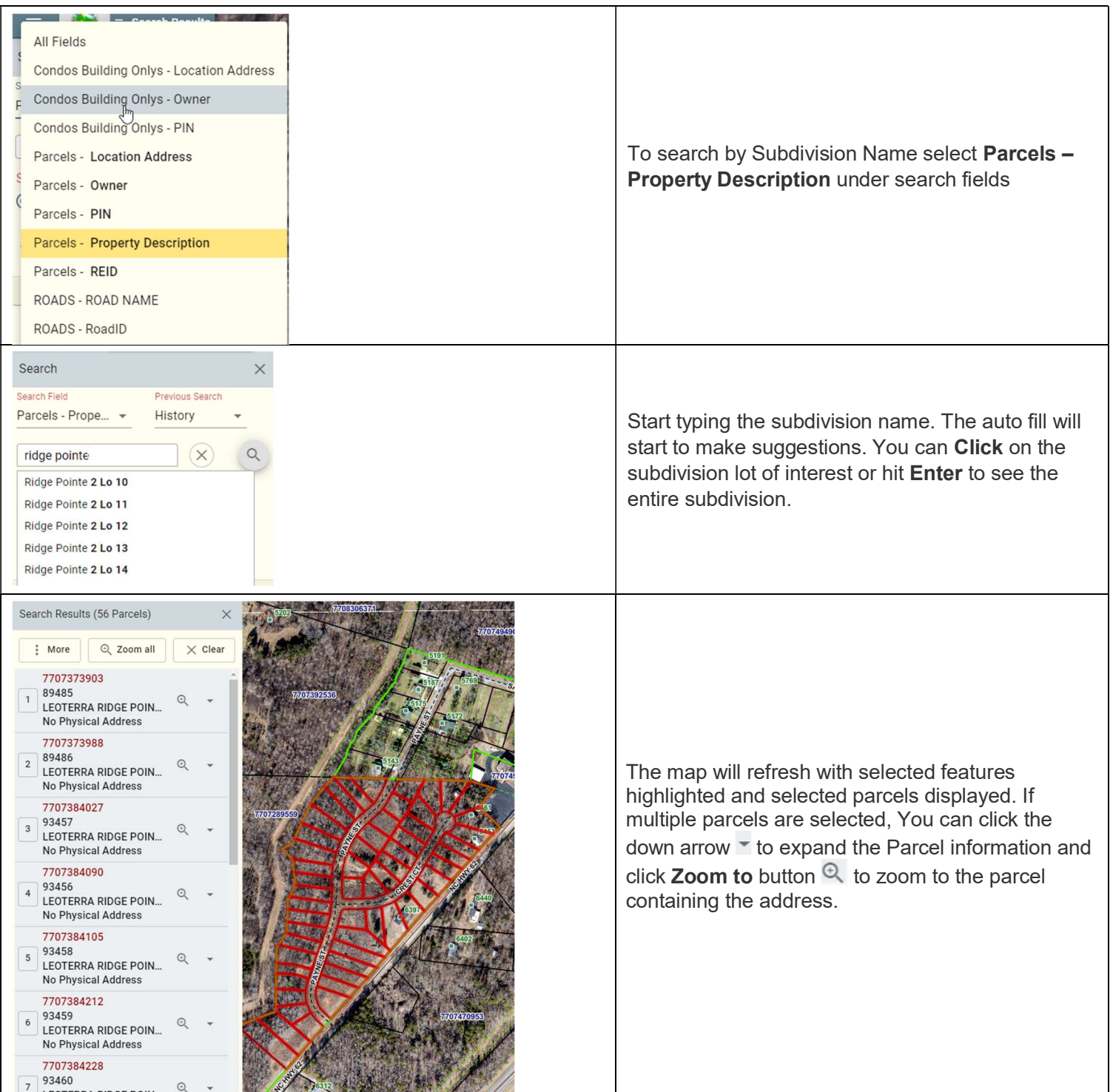

#### Previous tab:

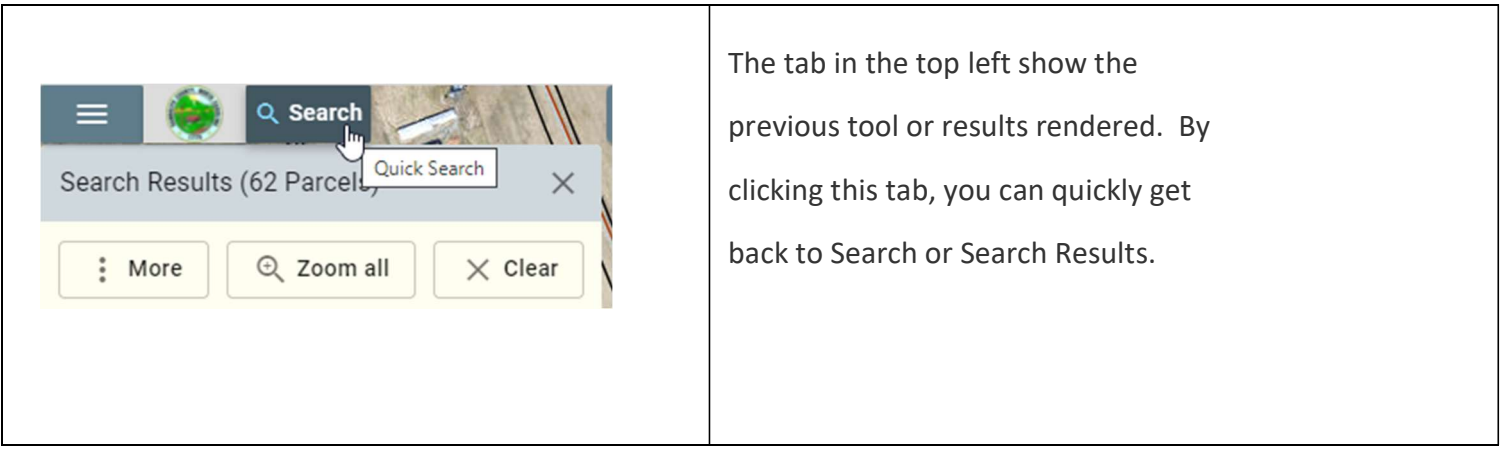

## Select on Map:

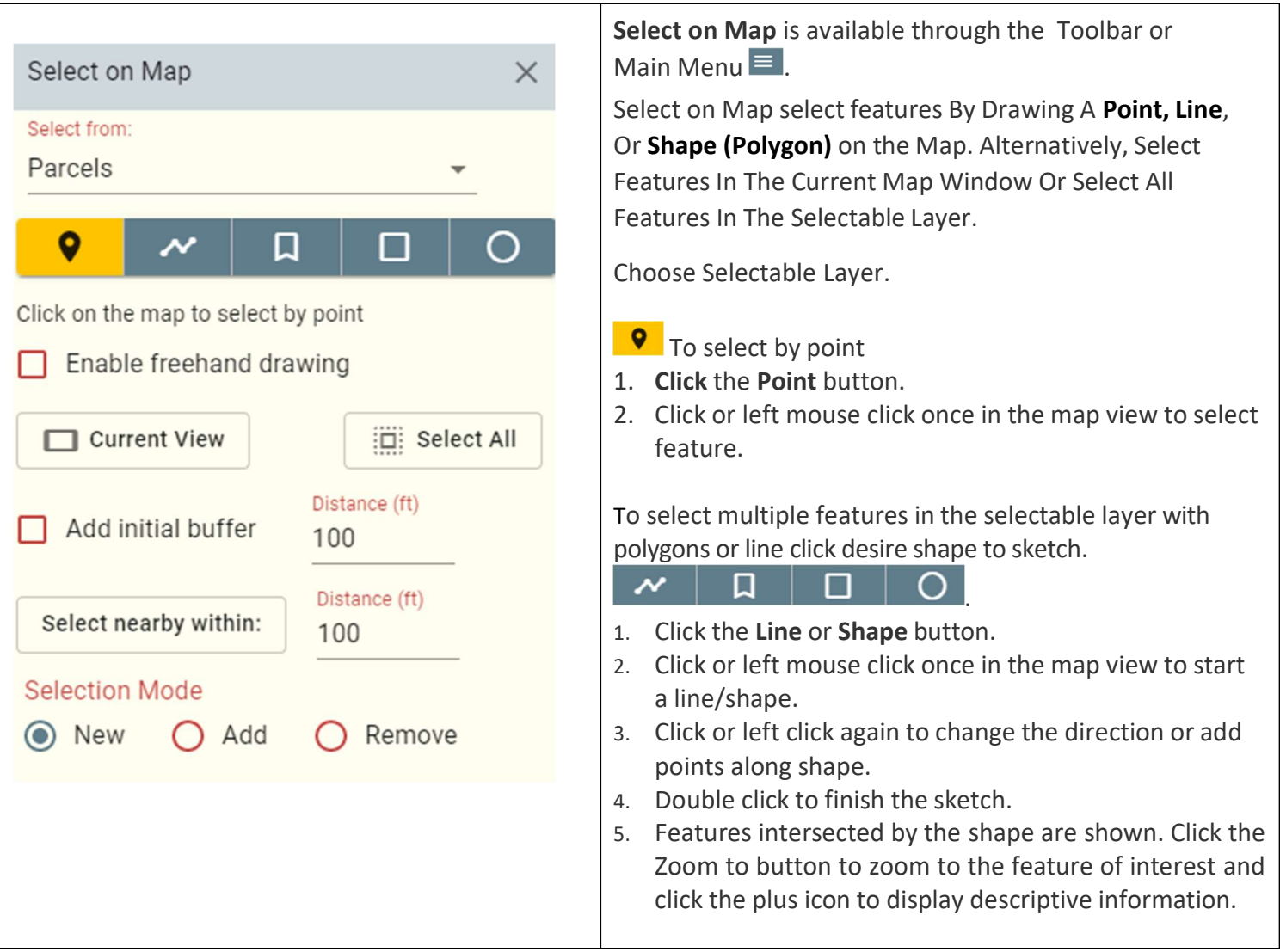

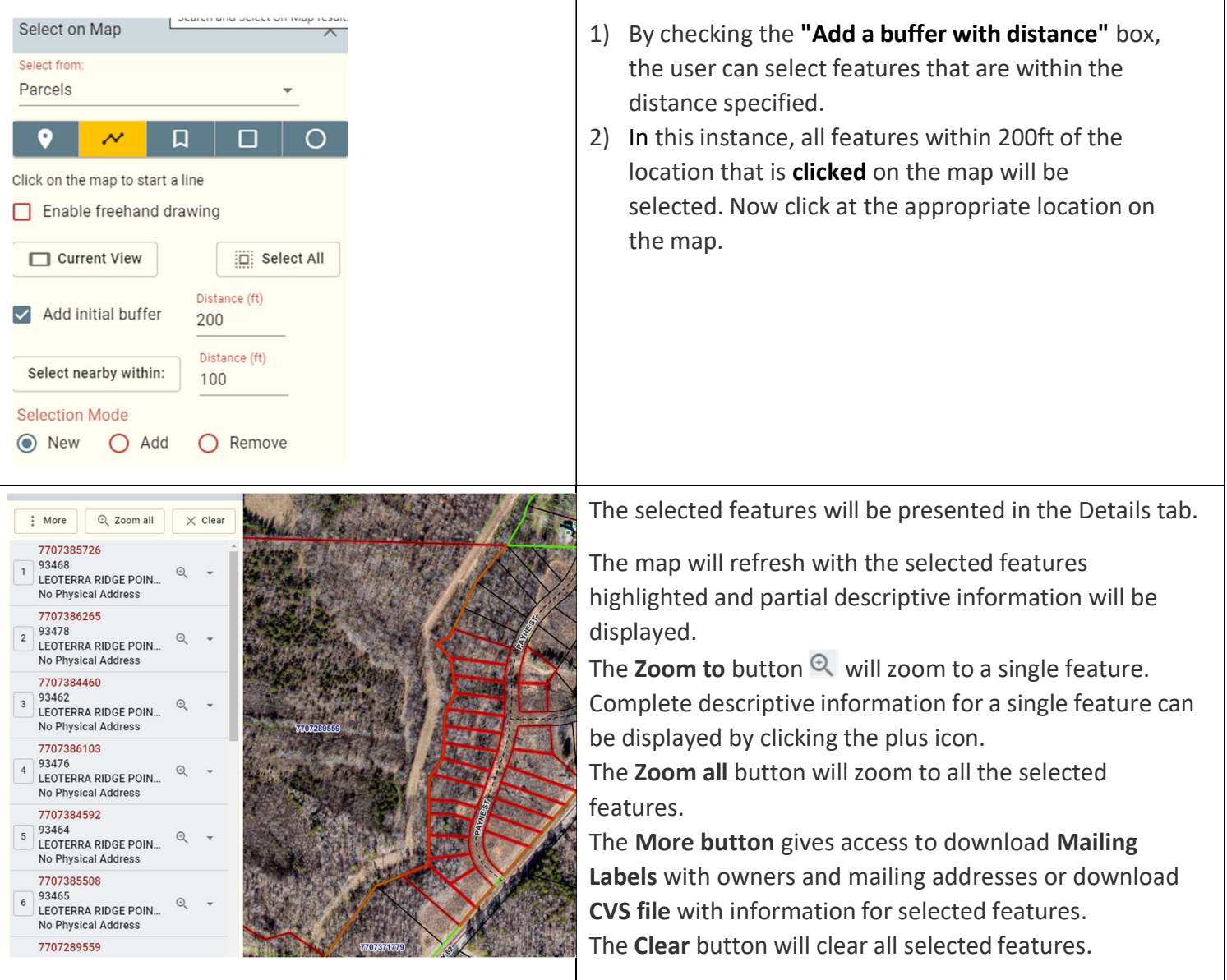

#### Advanced Search:

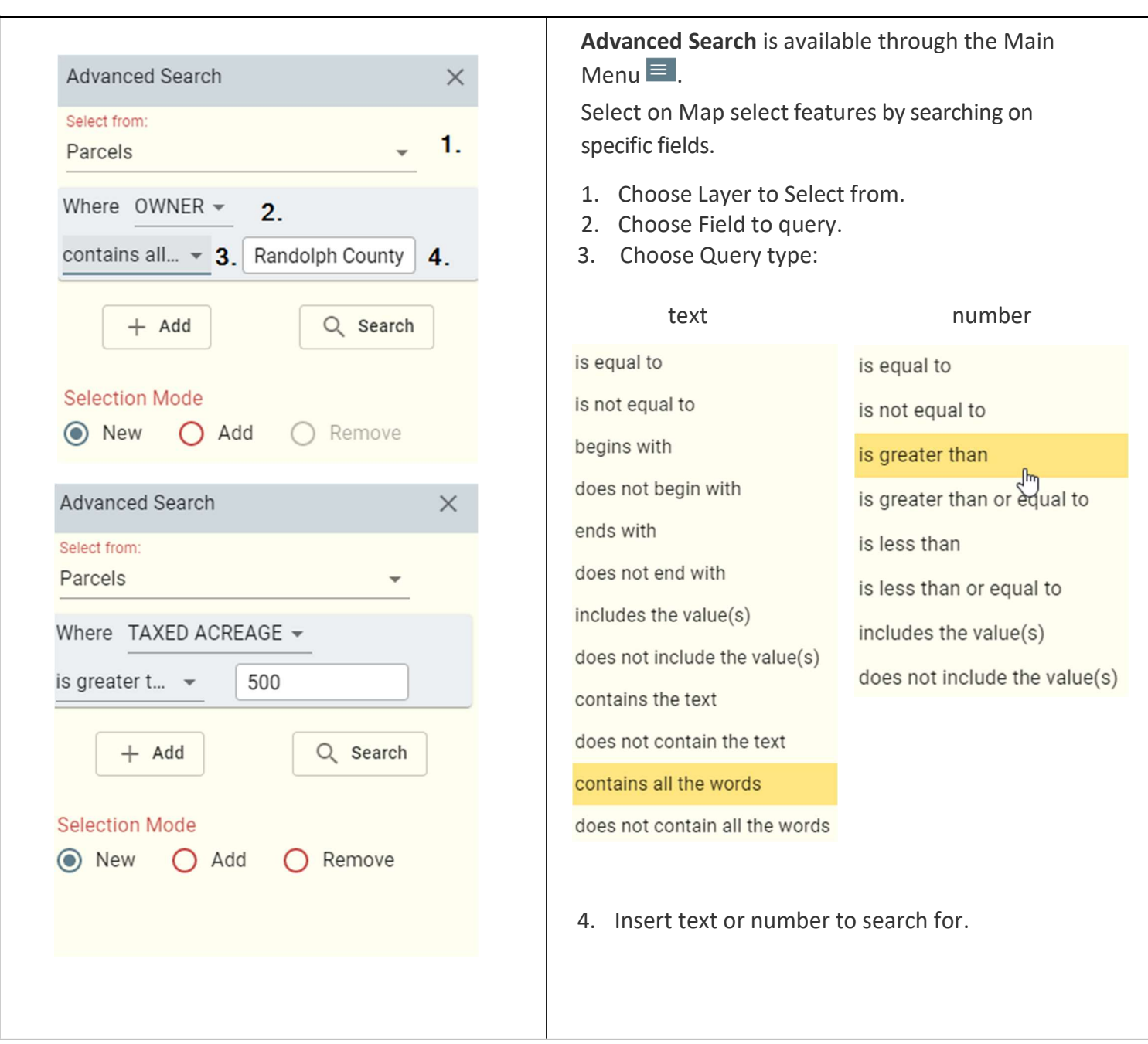

Hyperlinks for all selected parcels.

**Community Info Tax Assessment Tax Bill** Permit Records Oblique Photos All Owners **All Addresses** 

Community Info - Assembles information describing the "Community" surrounding a specified location on the map.

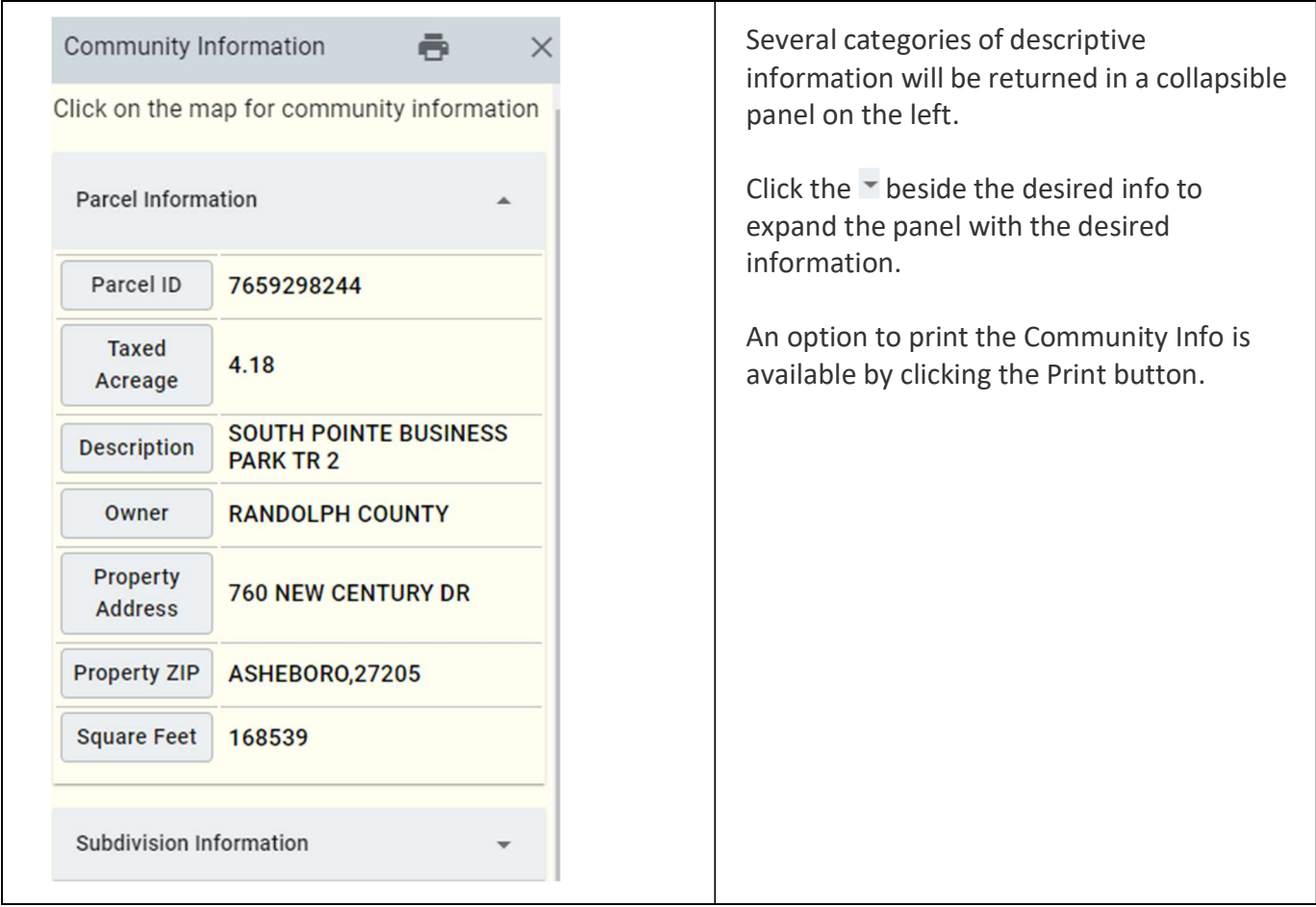

#### Tax Assessment - Displays property information from Tax Department's Land Records and Appraisal Public Web Application (PWA).

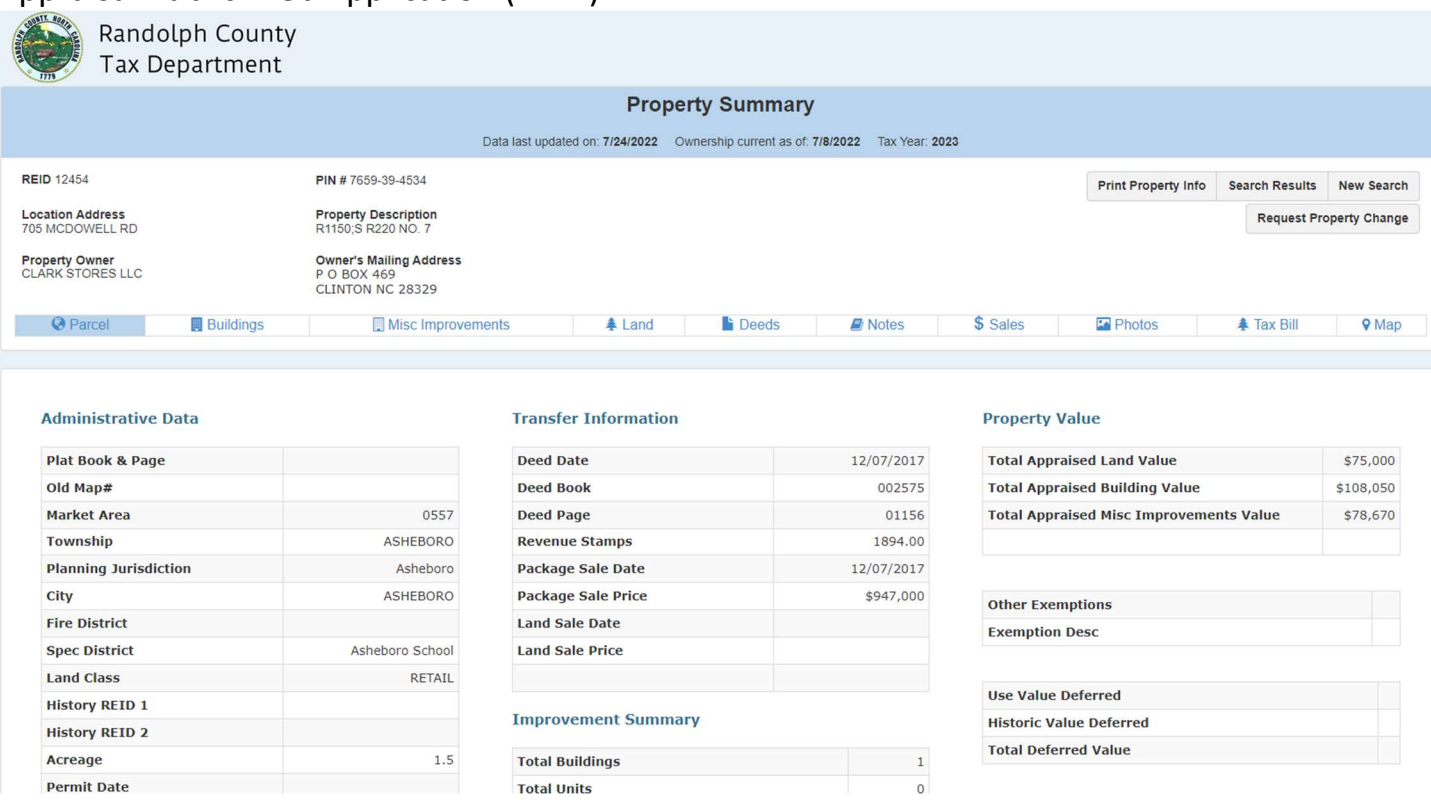

\*\* Click Buildings tab on this screen to see building photo.

 $\overline{a}$ 

#### Tax Bill – Links to Tax Department's Billing and Collections Public Web Application (PWA).

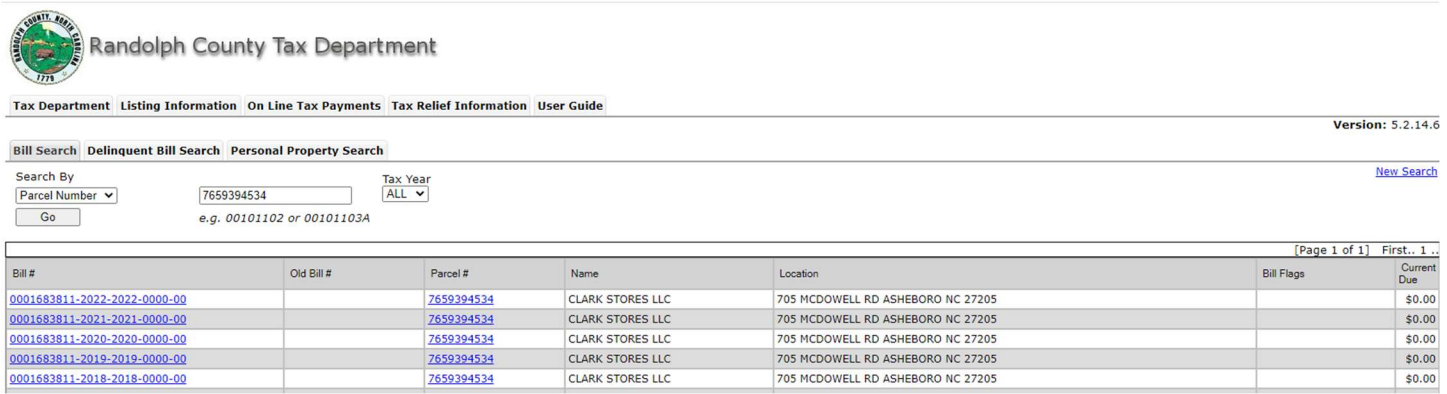

Permit Records – Shows available scanned permit records for parcel.

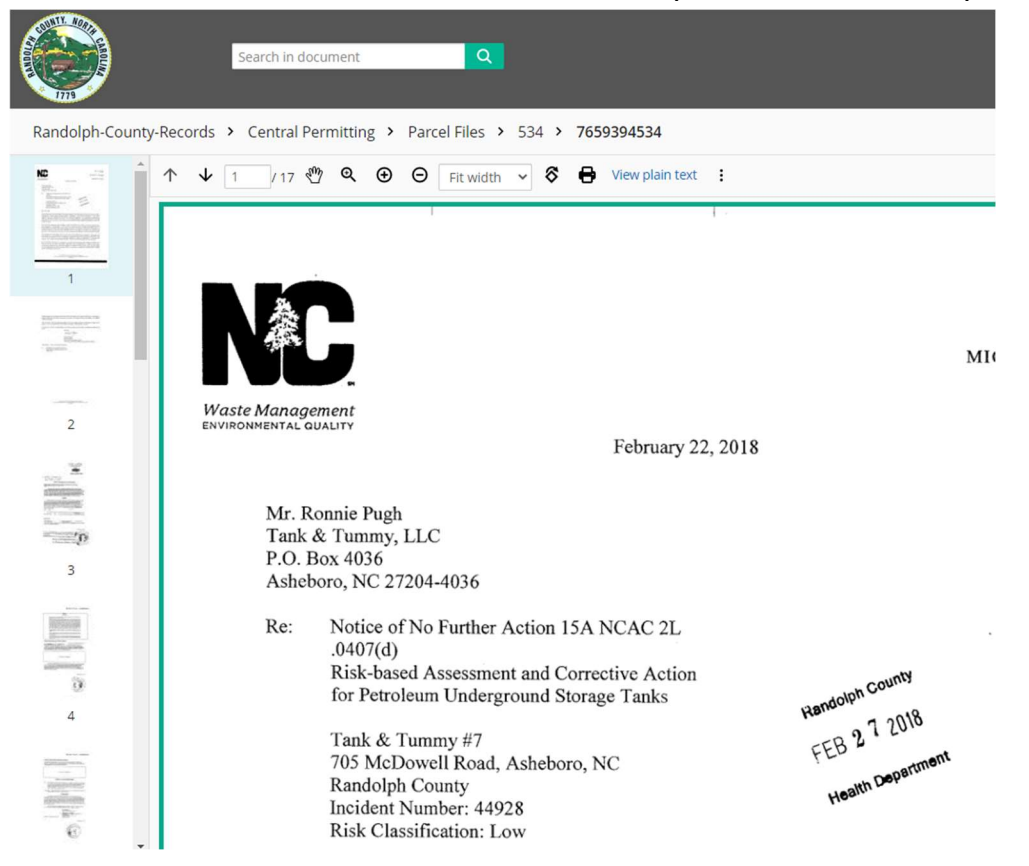

Oblique Photos - Displays the current map location in Eagleview (Pictometry) 360 degree Aerial Imagery. The Navigation tool can be used to show all angles of a location.

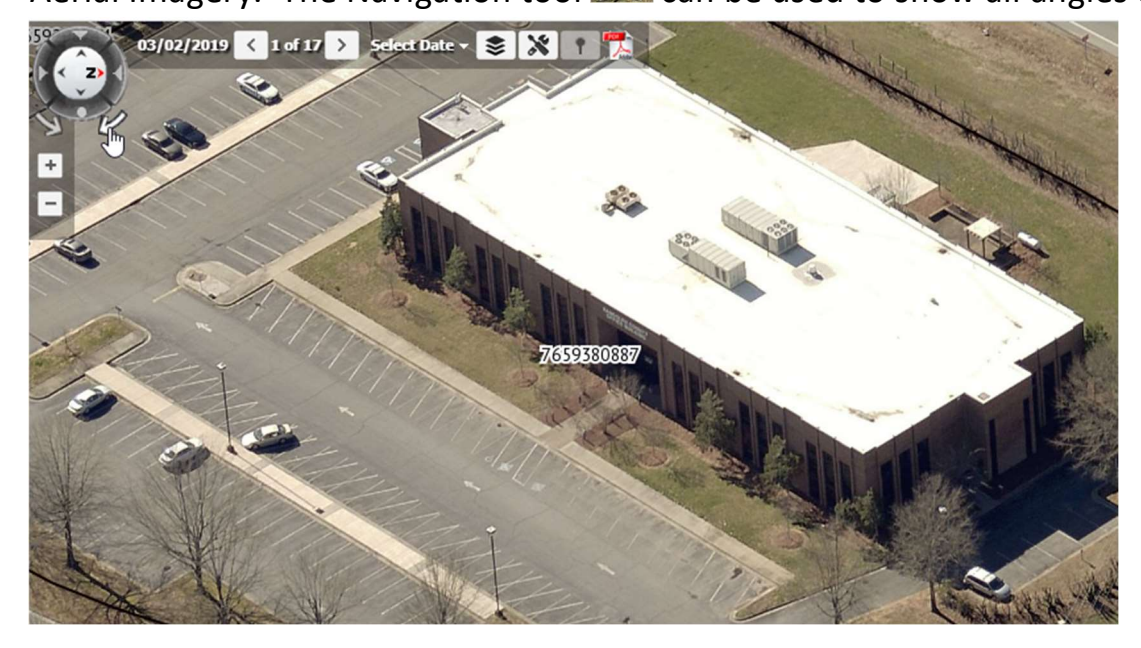

All Owners - Displays a list of all owners for the selected property.

All Addresses - Displays a list of all addresses for the selected property.

#### Working with map:

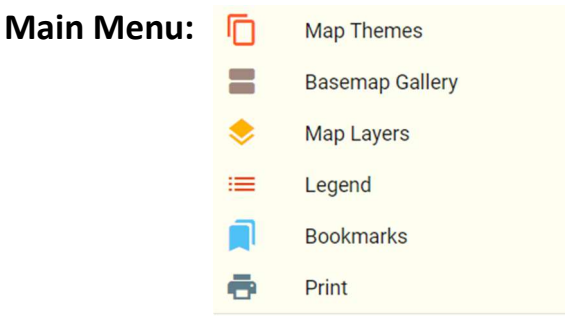

#### MAP THEMES – This can also be accessed from Toolbar.

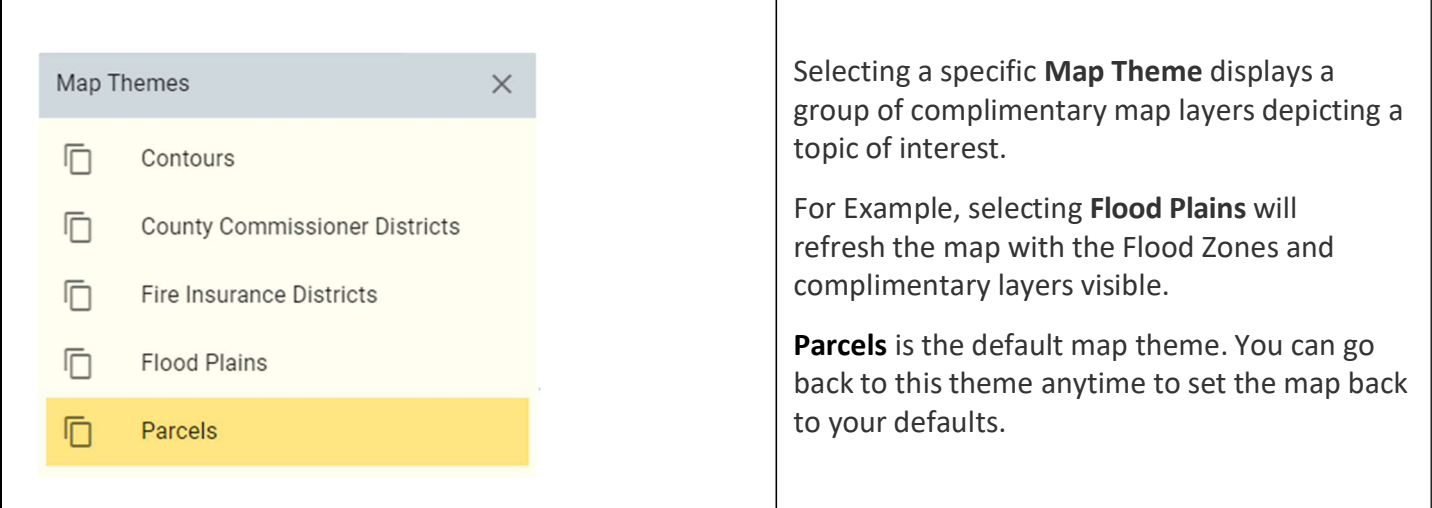

#### BASE MAPS – CHOOSE A BASEMAP

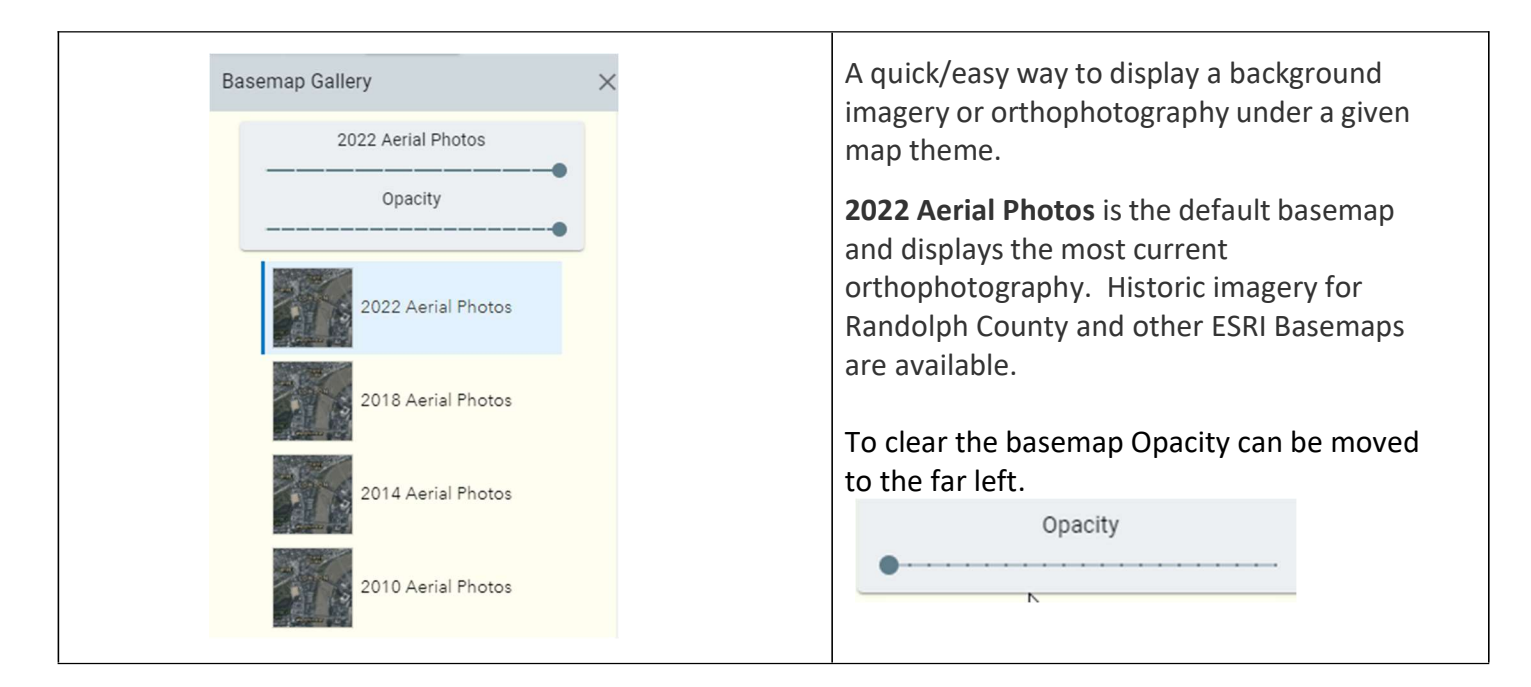

#### MAP LAYERS – SHOW THE MAP LAYERS MENU

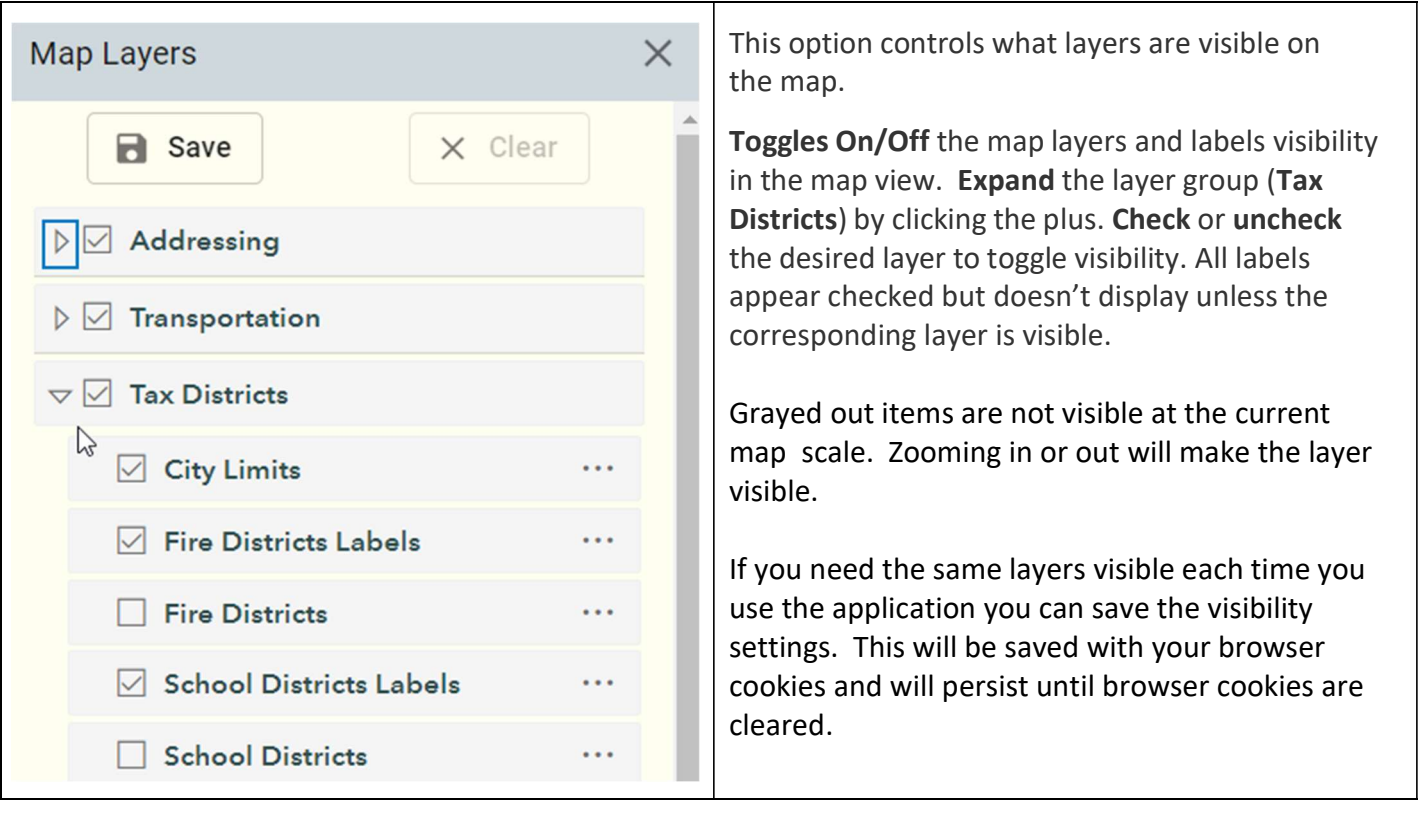

LEGEND - Displays the map legend for all visible layers.

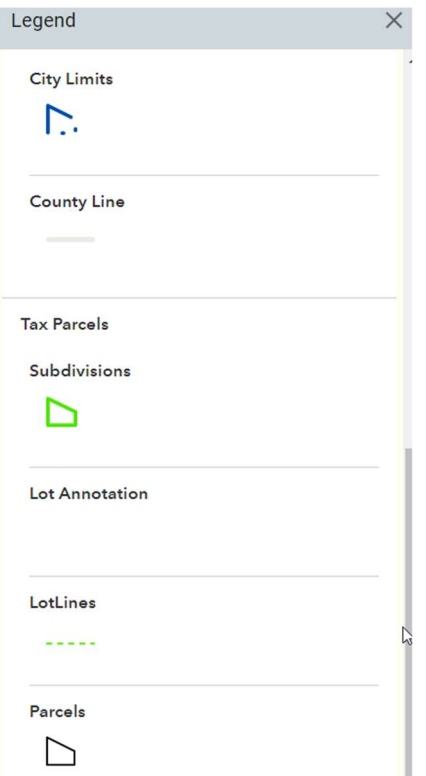

#### **BOOKMARKS**

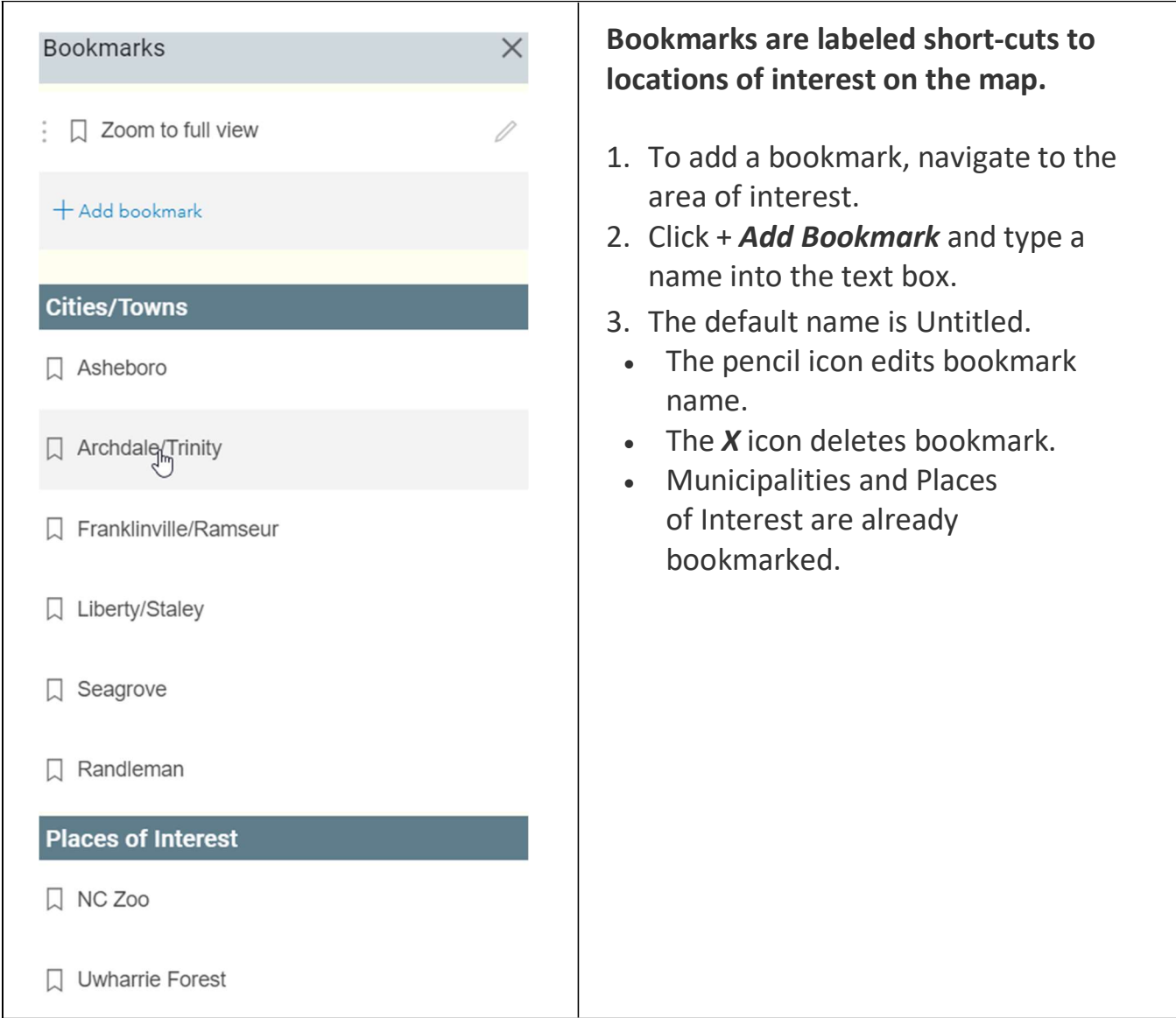

Your saved bookmarks are stored in browser cookies and will persist until browser cookies are cleared. Depending on the browser used and how history is managed, bookmarks may or may not persist from one session to another.

PRINT – Allows you to print map on printer. Chrome is the best browser to use for printing. This is also available the toolbar.

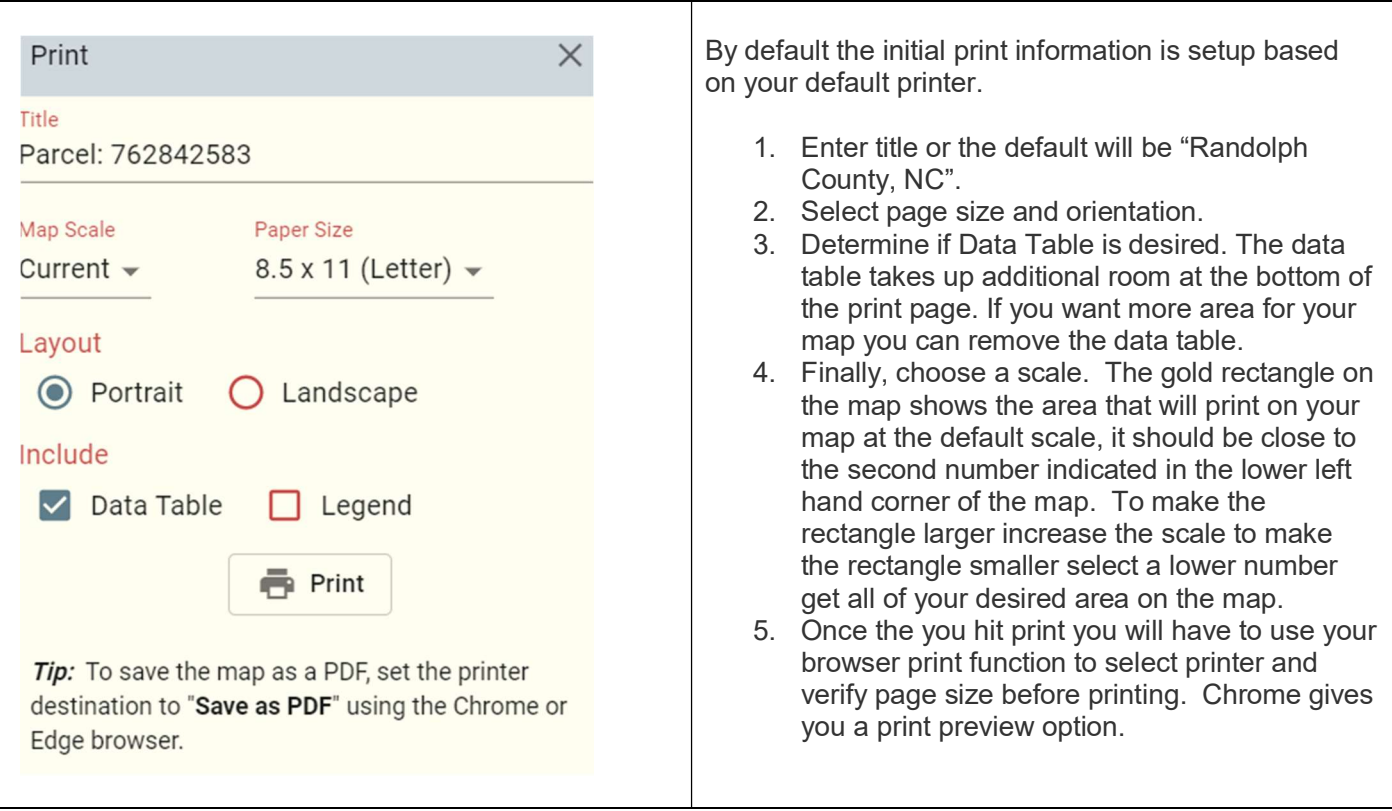

# Tools

#### Main Menu:

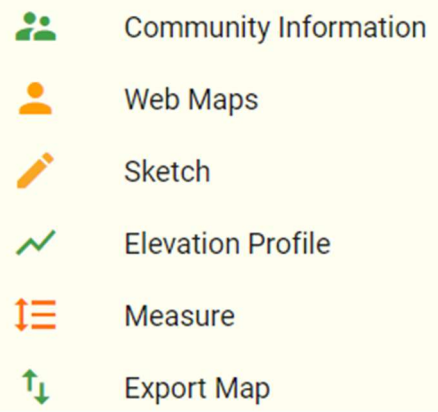

Community Information – Also, available through the **Button on the toolbar.** It assembles information describing the "Community" surrounding a specified location on the map.

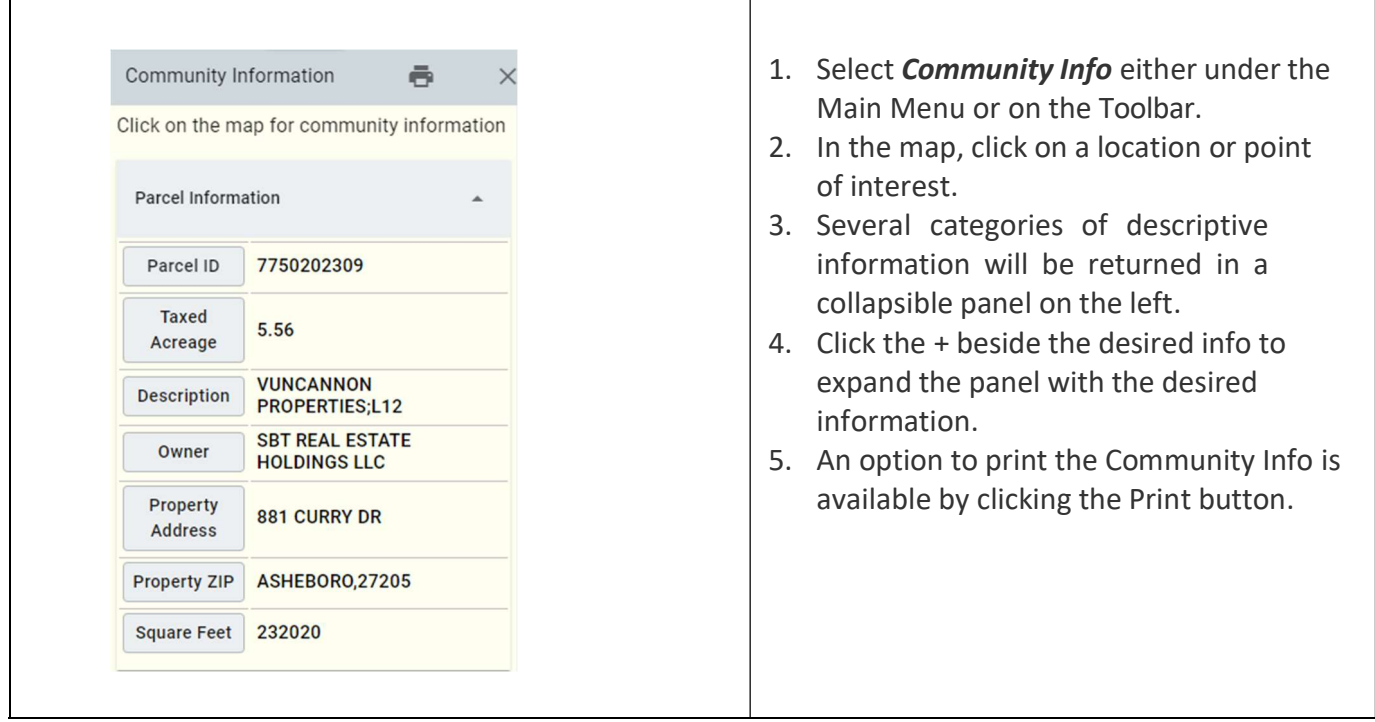

Web Maps – Gives you access to various web mapping application.

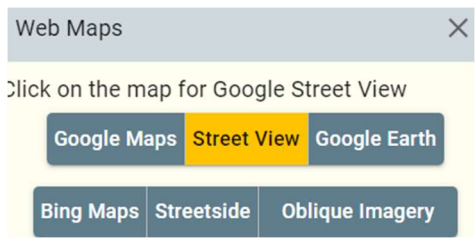

 $\overline{1}$ 

Click on the web application desired as Street View and then click on the map. Browser window will open at requested location. The Web Maps tool is also available on the toolbar.

Sketch - Provides the option to sketch (draw) graphics and text on the map.

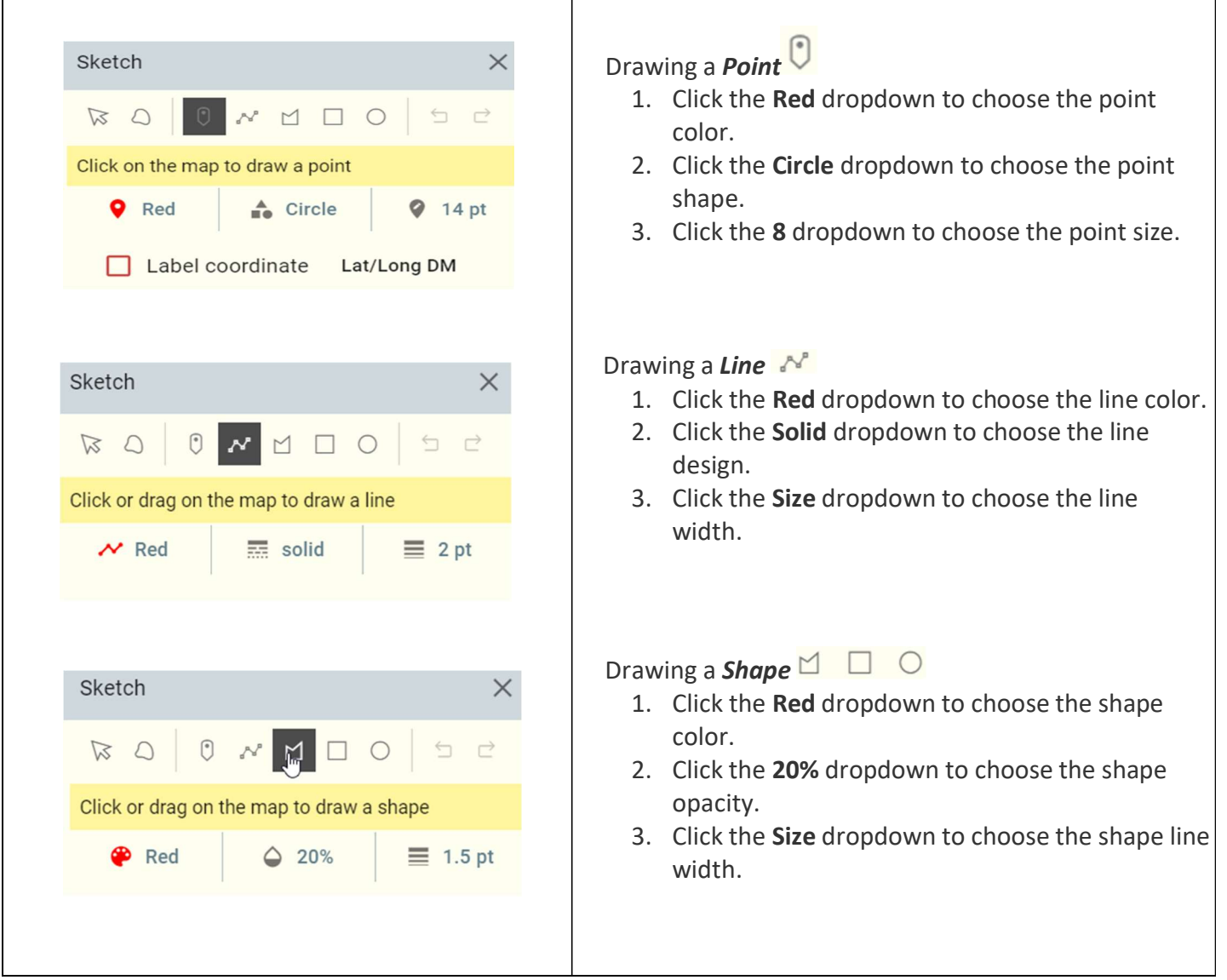

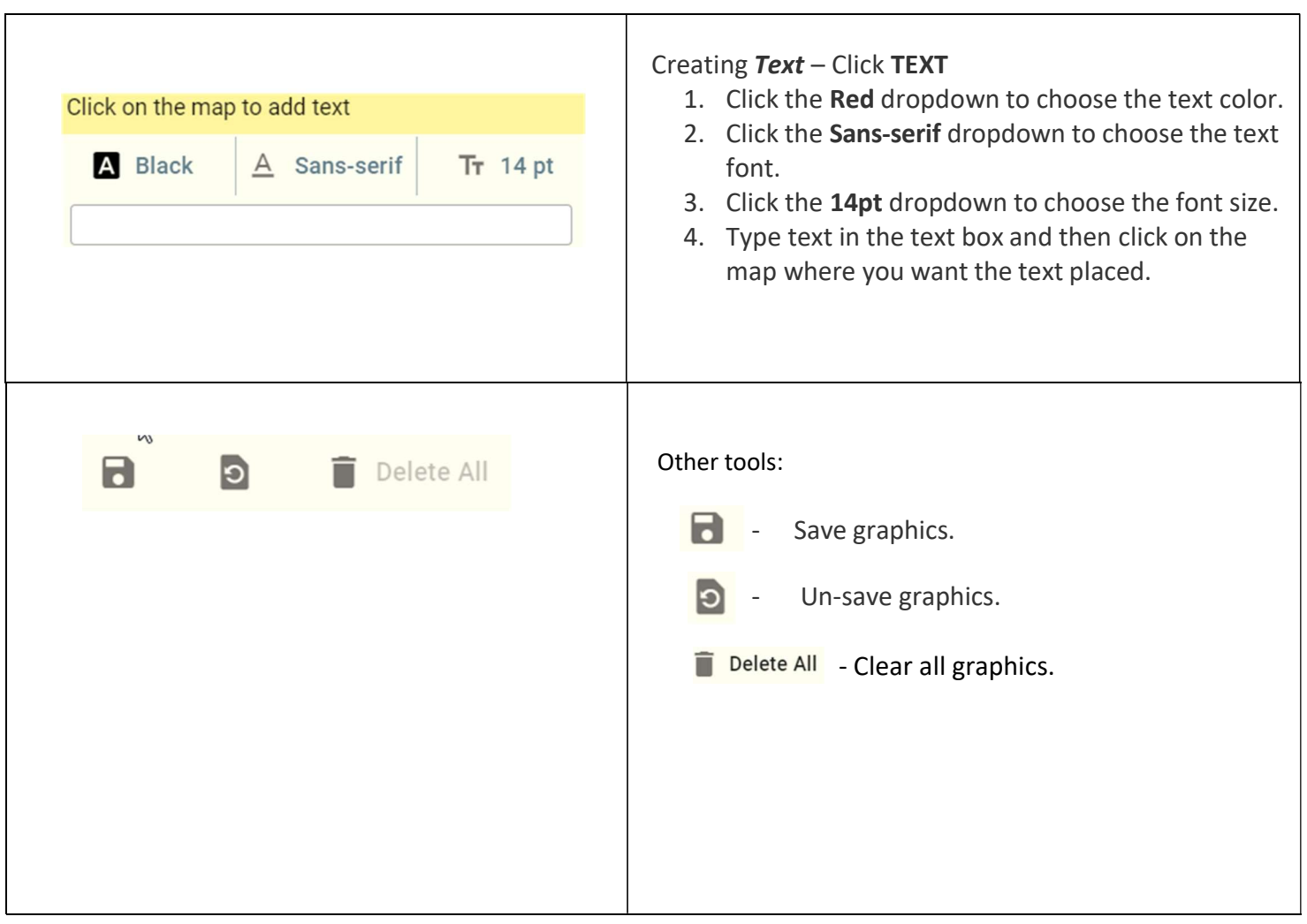

Elevation Profile – Allows user to enter a line and shows the elevation profile along that line. Click Elevation Profile. Click New profile on popup window. Draw line on map (double click to complete line).

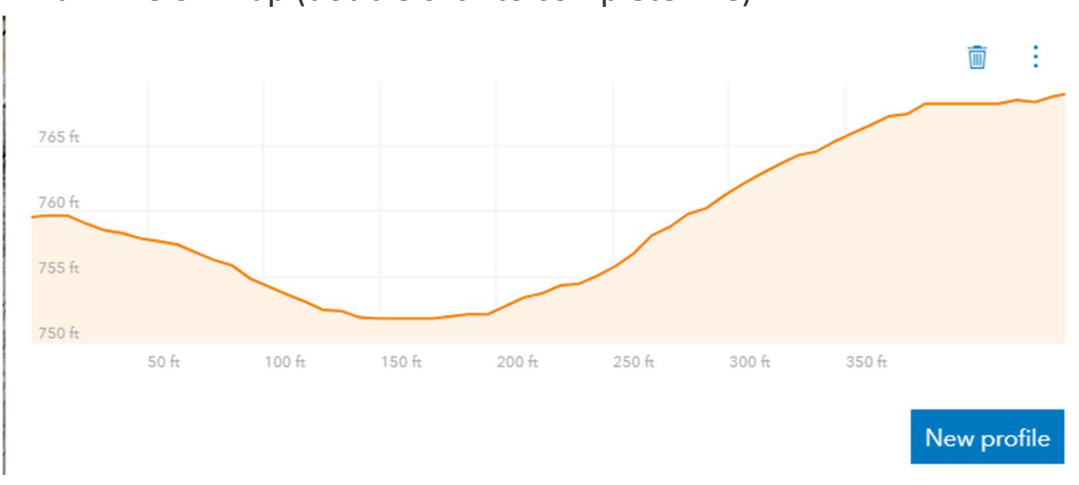

\*\* To remove profile window Click Hide Elevation Profile in Previous Tool location in the top left of screen.

MEASURE - Provides the ability to measure an **Area or Length** on the map.

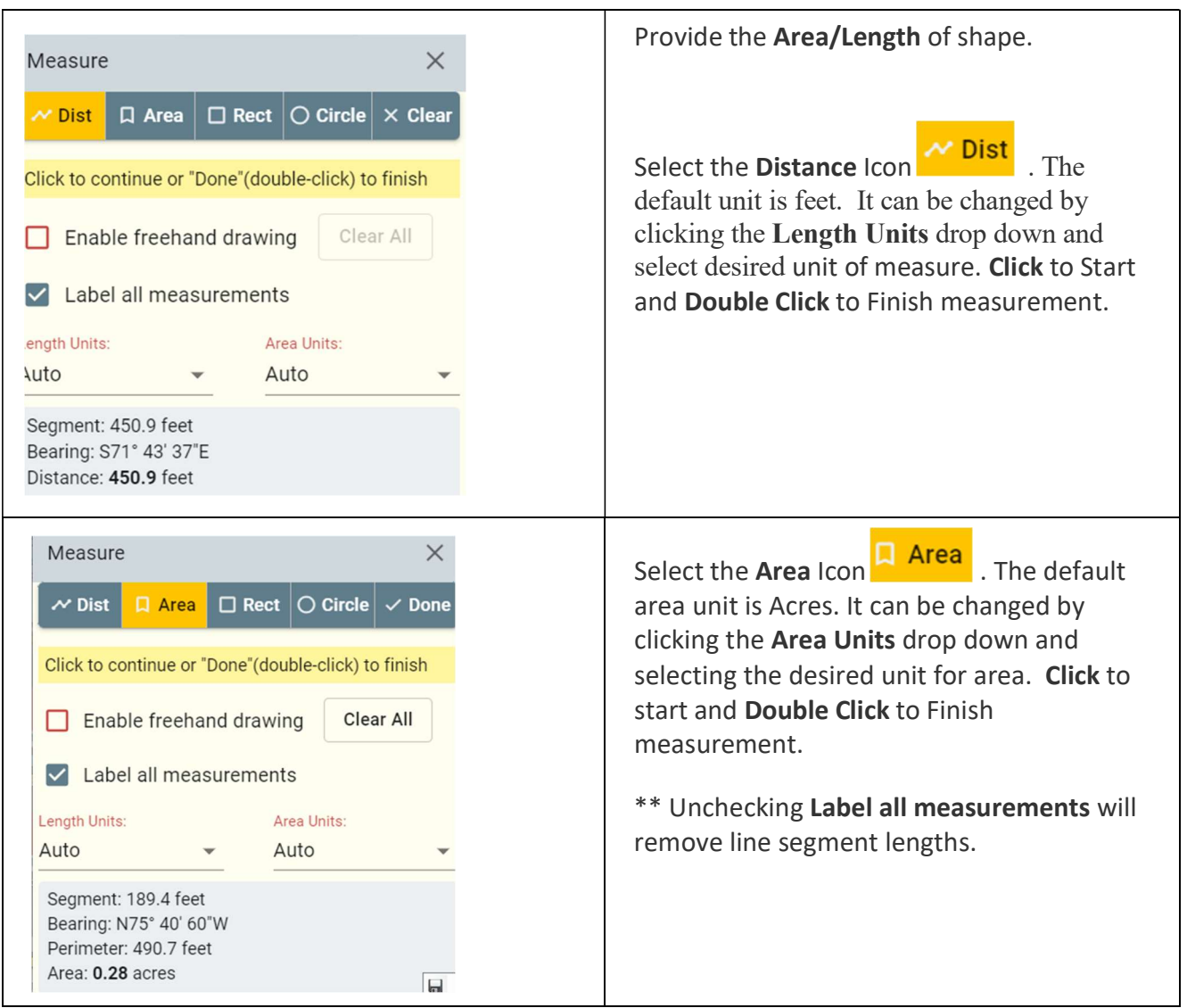

Export Layers - Provides the ability to export predefined features/layers and download them into different formats from the map.

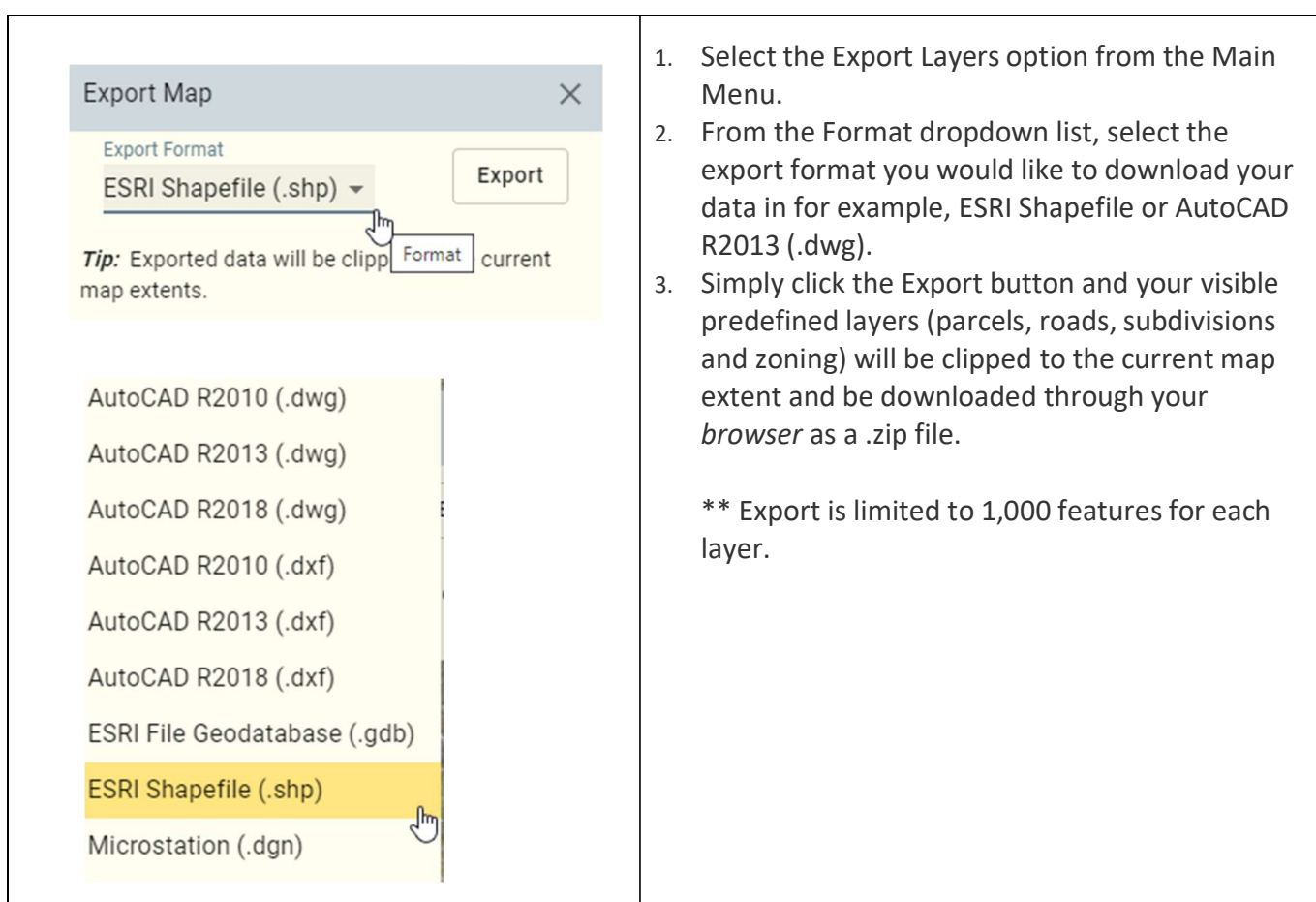

# Other tools/links:

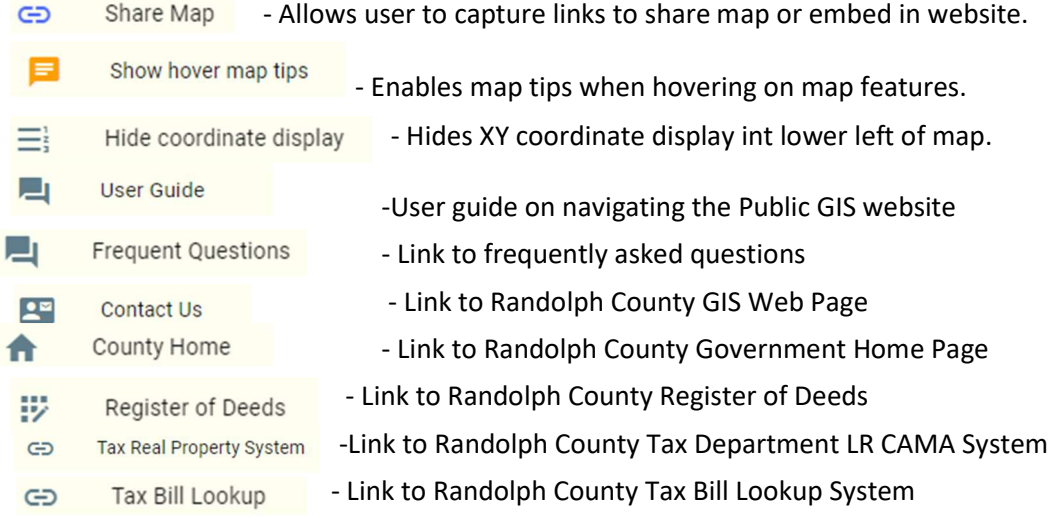